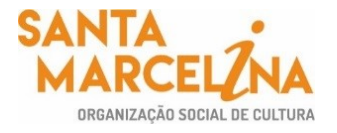

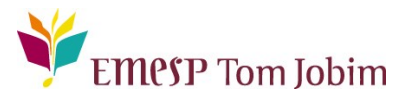

### **SECRETARIA PEDAGÓGICA – COMUNICADO 12/2022 FINALIZAÇÃO DO PERÍODO DE REMATRÍCULA 2022 – ALUNOS(AS) APROVADOS(AS) EM PROGRESSÃO NOS CURSOS REGULARES – PRORROGAÇÃO ATÉ ÀS 09H DO DIA 31/01/2022 PELO SISTEMA ACADÊMICO**

### **Prezado(a) Aluno(a),**

Conforme comunicados enviados em 27 e 28/12/2021 aos(às) alunos(as) aprovados(as) em progressão para o ano letivo 2022, o período informado para realização das rematrículas **foi de 19 a 24 de janeiro de 2022**. Nos referidos documentos, informamos detalhadamente como o processo de rematrícula está sendo realizado online, bem como enviamos os horários das grades dos cursos por meio dos comunicados encaminhados em 18/01, 21/01 e 24/01/2022. Sendo assim, finalizamos o período de rematrícula em 24/01/2022. Considerando que alguns(mas) alunos(as) apresentaram dificuldades em realizar a rematrícula no período mencionado, prorrogaremos o prazo de recebimento das rematrículas até às **09h do dia 31/01/2022, próxima segunda-feira.**

Para tanto, ressaltamos que o sistema acadêmico (aluno@net) estará disponível para realização das rematrículas até a nova data estabelecida acima. Pedimos, por gentileza, que acessem o sistema dentro do período mencionado e efetuem a rematrícula para o ano letivo vigente, caso tenham interesse em permanecer no curso da EMESP Tom Jobim em 2022.

# **ATENÇÃO: Relação de documentos necessários para atualização das rematrículas**. **Todos os documentos solicitados devem ser salvos no portal do(a) aluno(a). Sendo assim, não será necessário o comparecimento à EMESP Tom Jobim para entrega dos mesmos.**

- 1 Foto 3x4 recente;
- Cópia do comprovante de residência atual;
- Cópia do R.G.;
- Cópia do CPF;
- Declaração de Matrícula no Ensino Regular ou Superior;
- Cópia do R.G. e CPF do responsável do aluno(a), apenas para menores de 18 anos.

#### *Etapas para realização da sua rematrícula online para o ano letivo 2022:*

**ETAPA I:** Devido à prorrogação do prazo, por gentileza, acesse o portal do aluno (aluno@net) até às 09h do dia 31/01/2022 e atualize os seus dados cadastrais. Lembramos que as informações relacionadas à EMESP Tom Jobim continuam sendo enviadas por meio de comunicados/informativos oficiais ao endereço eletrônico disponibilizado no e-mail de cadastro do formulário de matrícula.

Acesse à opção: Acadêmico>>Atualização de Dados Cadastrais.

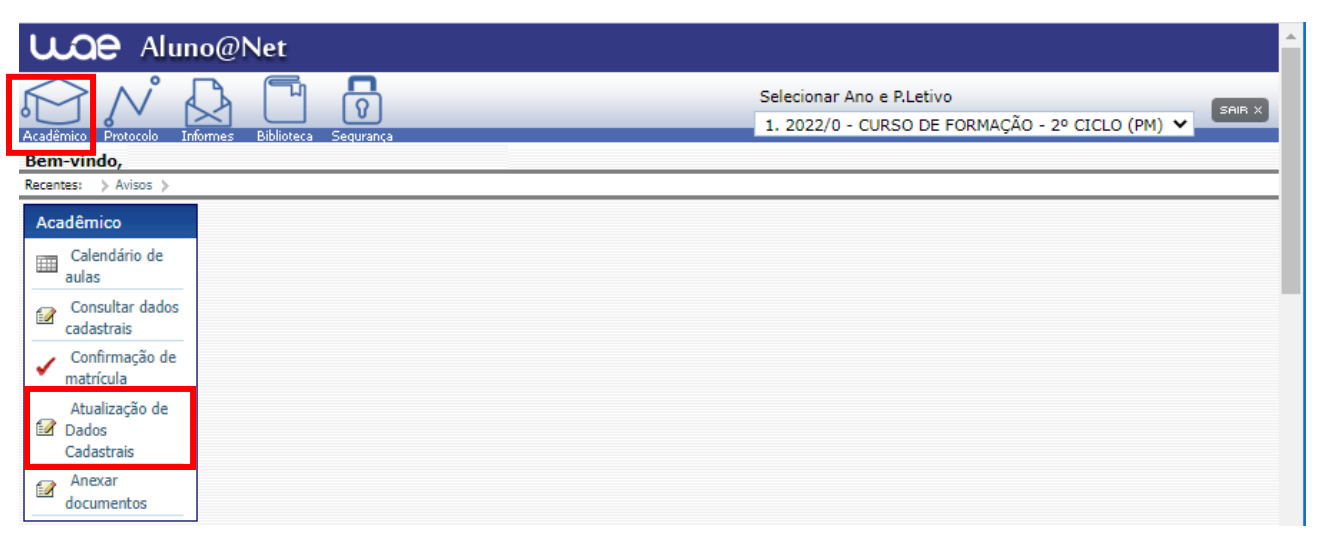

**ETAPA 2:** O formulário de rematrícula está disponível no portal do(a) aluno(a) - aluno@net. Por favor, preencha o formulário de rematrícula de acordo com o seu curso. Todos os campos devem ser preenchidos corretamente e todas as páginas assinadas nos locais indicados. Para alunos(as) menores de idade, solicitamos que o(a) responsável legal preencha e assine os formulários de rematrícula. Após preenchimento do formulário, solicitamos que o documento seja salvo no aluno@net, conforme prints das telas abaixo.

- **1. Como baixar o formulário de matrícula no portal do(a) aluno(a) – aluno@net:** 
	- Acesse a página da EMESP Tom Jobim **[\[http://www.emesp.org.br\]](http://www.emesp.org.br/);**
	- Clique no link **alunos**, localizado no lado esquerdo superior da página;
	- Clique em **[Aluno@Net](http://wae.emesp.org.br:8090/waeweb/servlet/hwalgn?2)**, localizado no menu do lado esquerdo da página e será redirecionado (a) à página na qual digitará o número de registro da matrícula da EMESP e a sua senha (data de nascimento com seis dígitos – ddmmaa);
	- Clique no ícone **Informes** e depois em **Avisos**;
	- $\overline{\smash[b]{\mathsf{F}}}$  Em Avisos, clique no Formulário de Matrícula e o sistema disponibilizará um link para acesso ao arquivo.

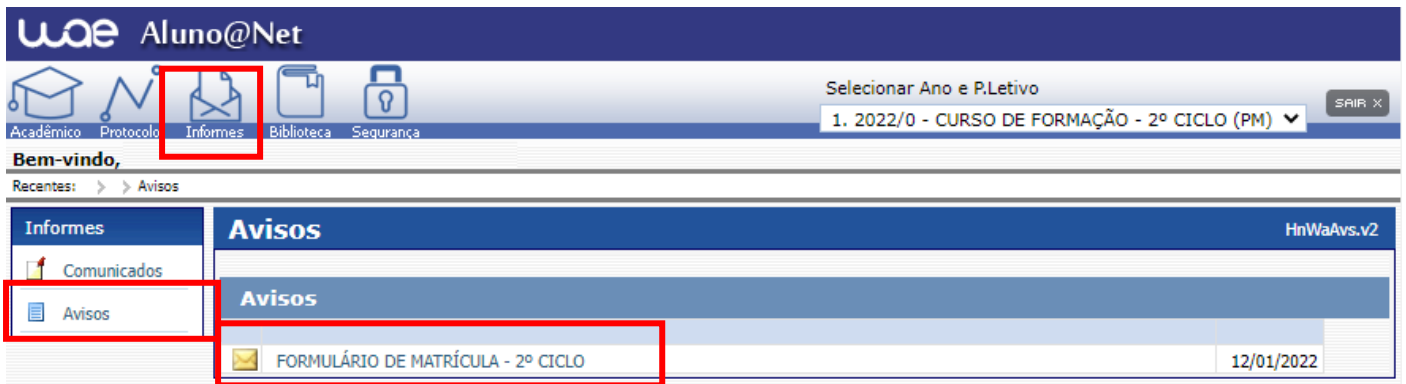

 $\checkmark$  Ao clicar no documento, o sistema disponibilizará um link para acesso ao arquivo. Clique no link.

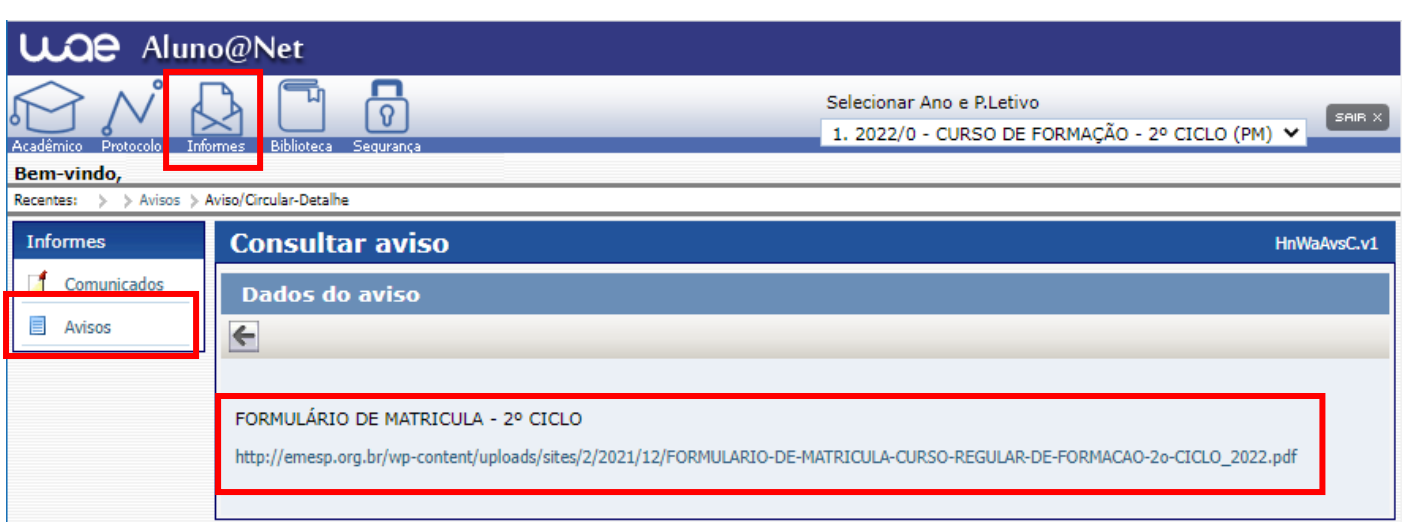

 $\checkmark$  Faça o download, clicando no ícone  $\begin{bmatrix} \star \\ \star \end{bmatrix}$  para baixar o arquivo e realizar o preenchimento do formulário, conforme tela abaixo:

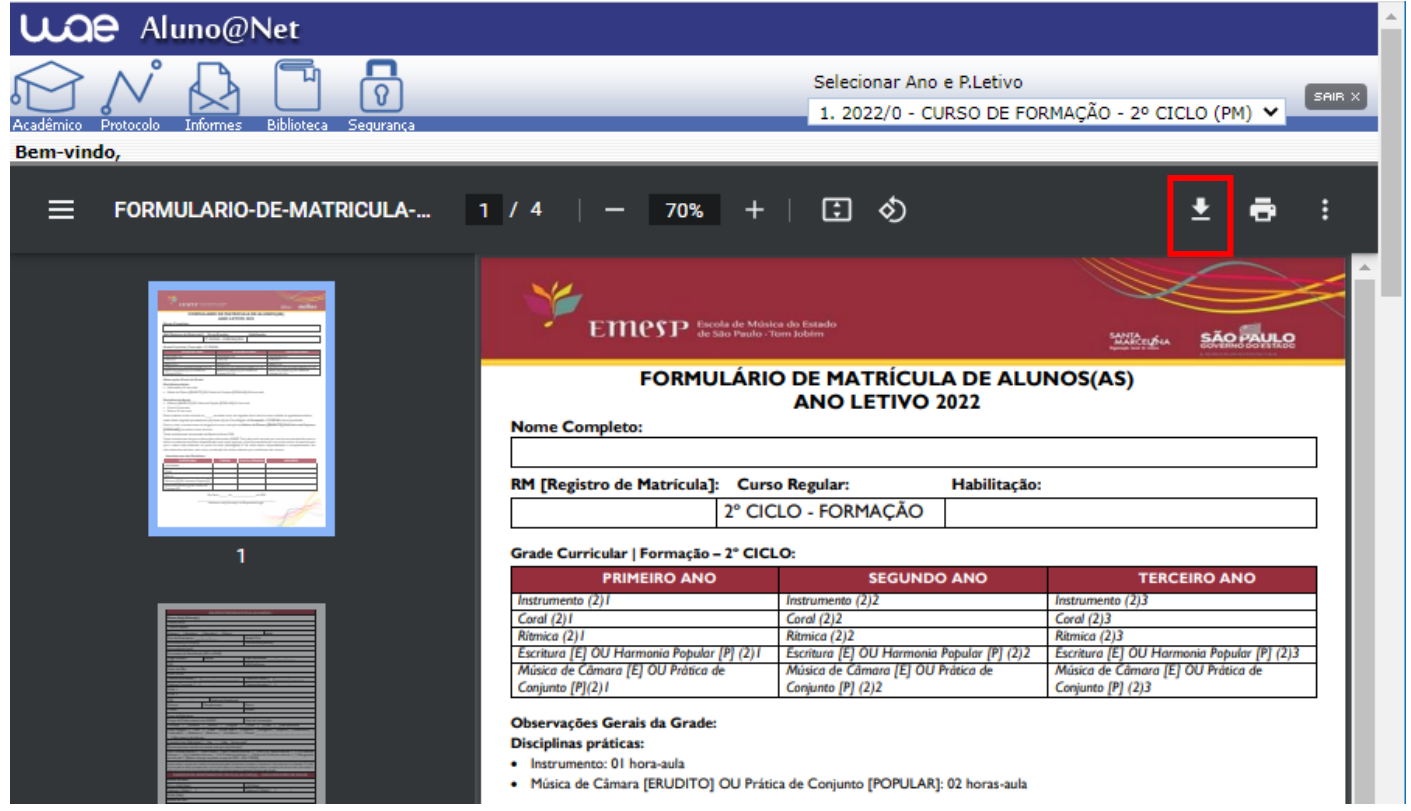

**2. Como enviar o seu formulário de rematrícula preenchido e assinado, bem como os demais documentos solicitados para efetivação da sua rematrícula online no portal do(a) aluno(a) – aluno@net até às 09h do dia 31/01/2022:** 

 Acessar o menu **Acadêmico** e clicar na nova opção disponível: **ANEXAR DOCUMENTOS**. Anexar os documentos conforme indicados abaixo:

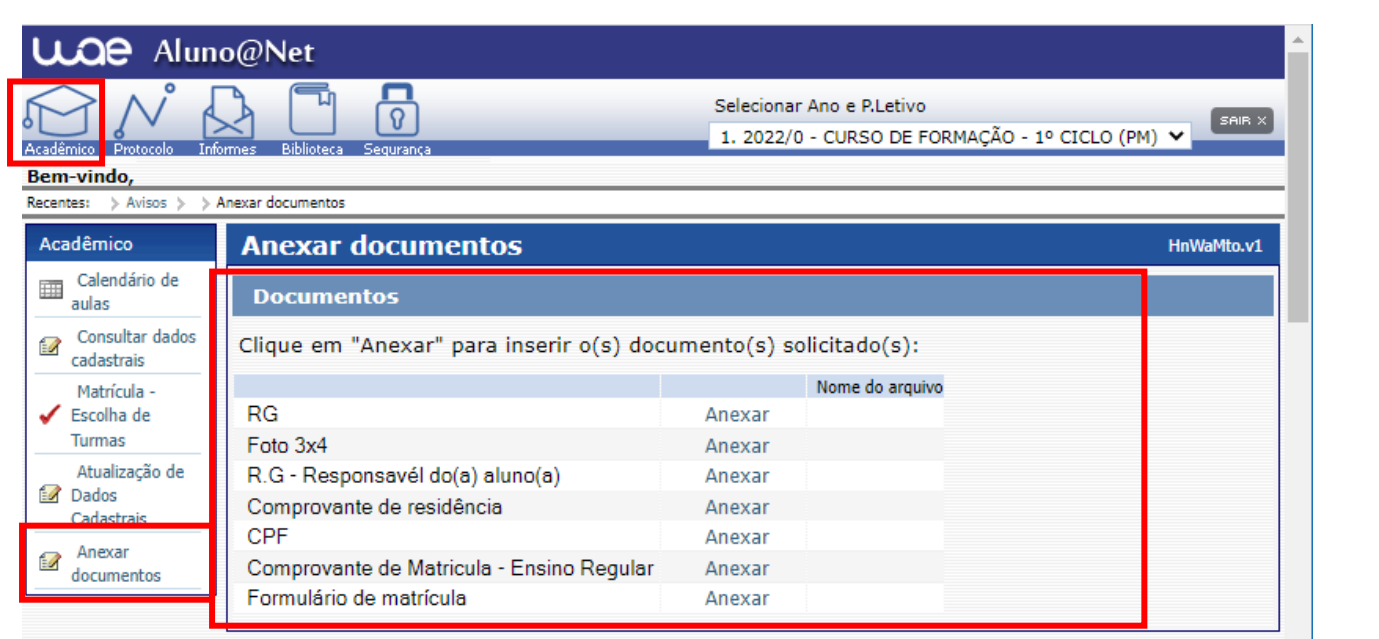

- ATENÇÃO: **Orientamos que os documentos informados acima já estejam salvos em seu computador ou celular para que possa anexar com mais facilidade.**
- Clique no botão **Anexar** em cada documento indicado e depois em **Escolher Arquivo**. Localize o arquivo em seu computador ou celular. Por último, clique em **Gravar** para carregar o arquivo, conforme telas indicadas abaixo:

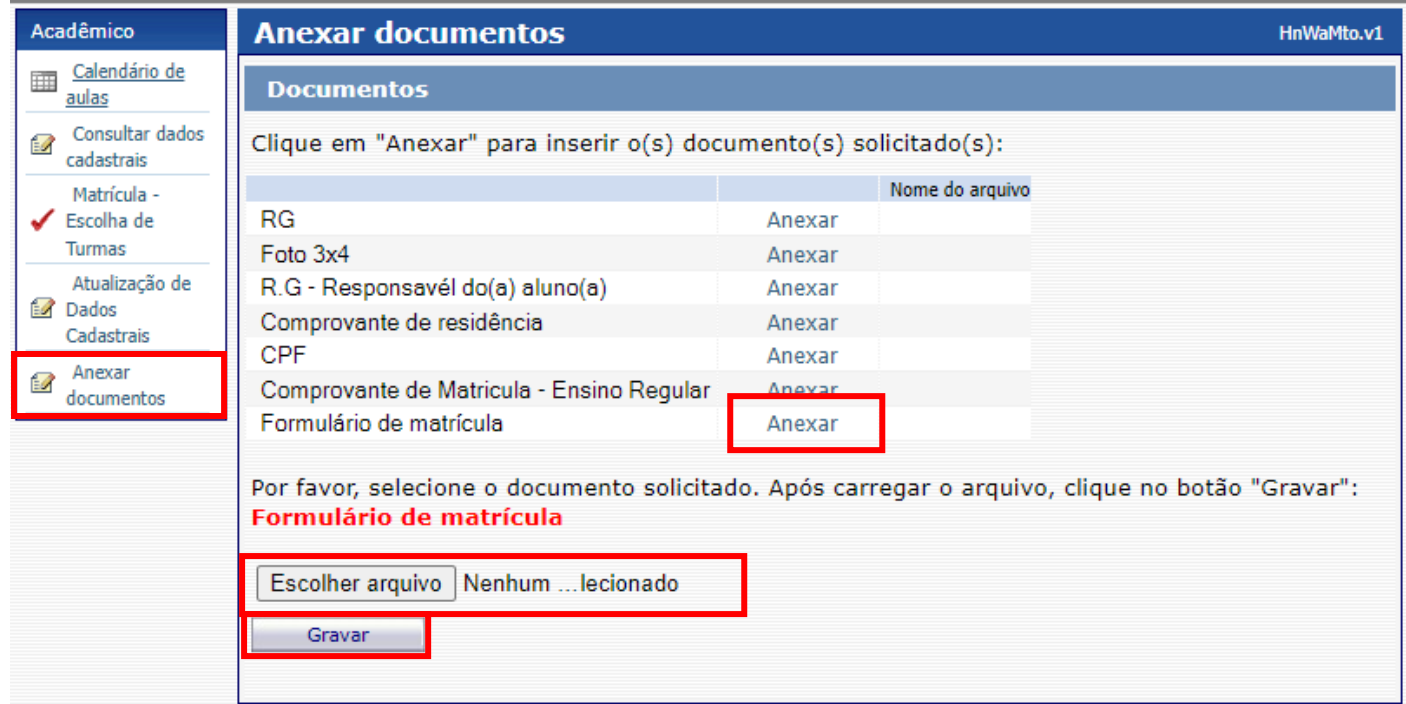

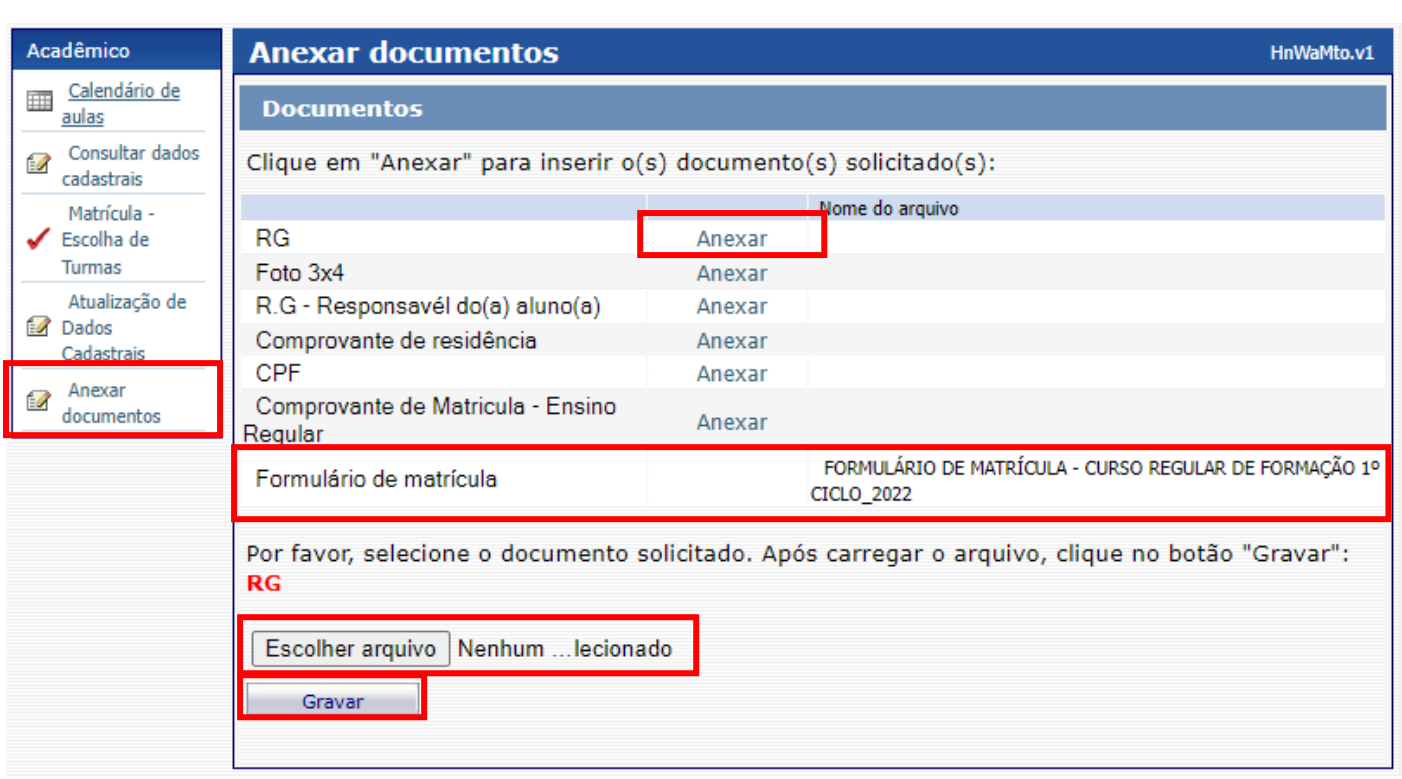

- $\checkmark$  Realizar o mesmo procedimento em todos os documentos obrigatórios solicitados acima.
- $\checkmark$  Os documentos serão validados posteriormente pela Secretaria Acadêmica e enviaremos um e-mail com a confirmação dos dados.
- $\checkmark$  Caso salve algum documento por engano, por favor, entre em contato com a Secretaria Acadêmica para solicitar a exclusão do arquivo e a liberação para novo procedimento.

**ETAPA 3:** Aguarde o contato da Secretaria Acadêmica com a confirmação do correto envio dos documentos. Lembramos que no portal do(a) aluno(a) - aluno@net, também é possível consultar informações sobre o seu curso, disciplinas, horários, calendário acadêmico, além de atualizar seus dados pessoais quando necessário, bem como solicitar requerimentos para diversos assuntos e documentos acadêmicos.

**ETAPA 4: Agendamentos das disciplinas de apoio obrigatórias.** Informamos os próximos procedimentos para regularização das rematrículas dos(as) alunos(as), com a realização dos agendamentos das disciplinas de apoio referente ao ano letivo de 2022. A grade curricular de 2022 referente ao curso de cada aluno(a), foi enviada anteriormente nos comunicados encaminhados por curso e também está disponível para visualização no portal do(a) aluno(a).

### *Atenção: Os agendamentos das disciplinas práticas, a saber: Instrumento Individual, Música de Câmara e Prática de Conjunto serão disponibilizados posteriormente.*

Para realização dos agendamentos online, por gentileza, verifique o passo a passo a seguir:

#### **1) Módulo Acadêmico – Agendamento das disciplinas**

 Selecione o **Ano e P.Letivo** no canto superior direito da tela. Acesse o item **Acadêmico.** No menu e escolha a opção: **Confirmação de matrícula.**

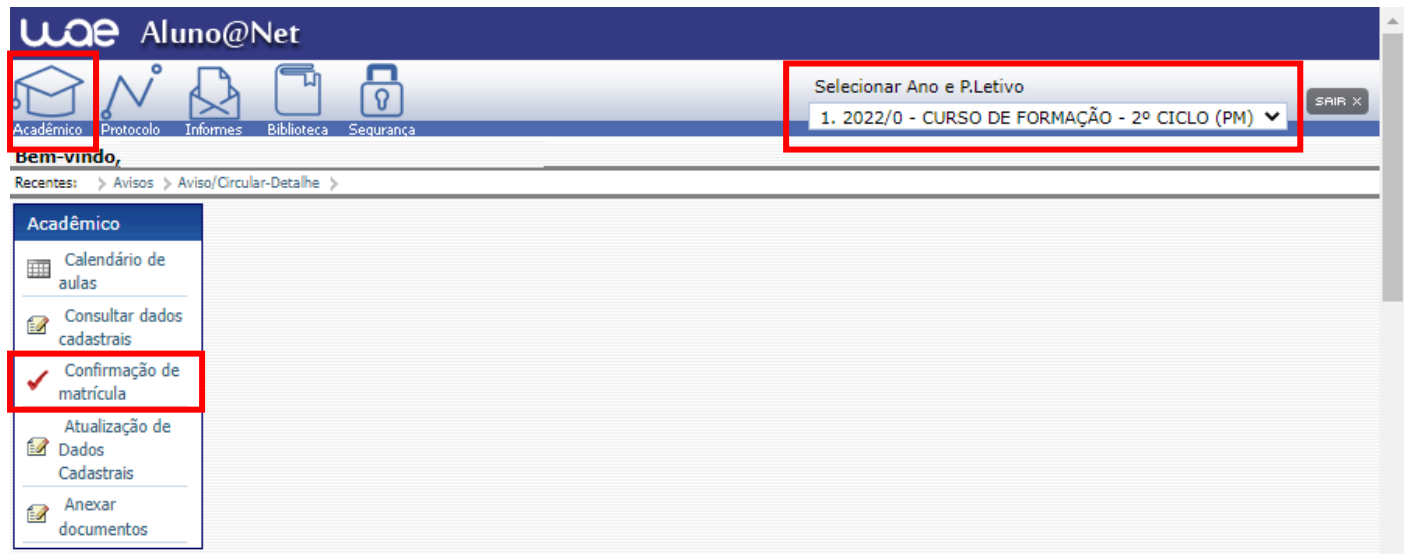

 **REMATRÍCULA ON-LINE** – Por gentileza, leia o texto com orientações sobre os agendamentos: $\mathbf{L} = \mathbf{I} - \mathbf{A}$ 

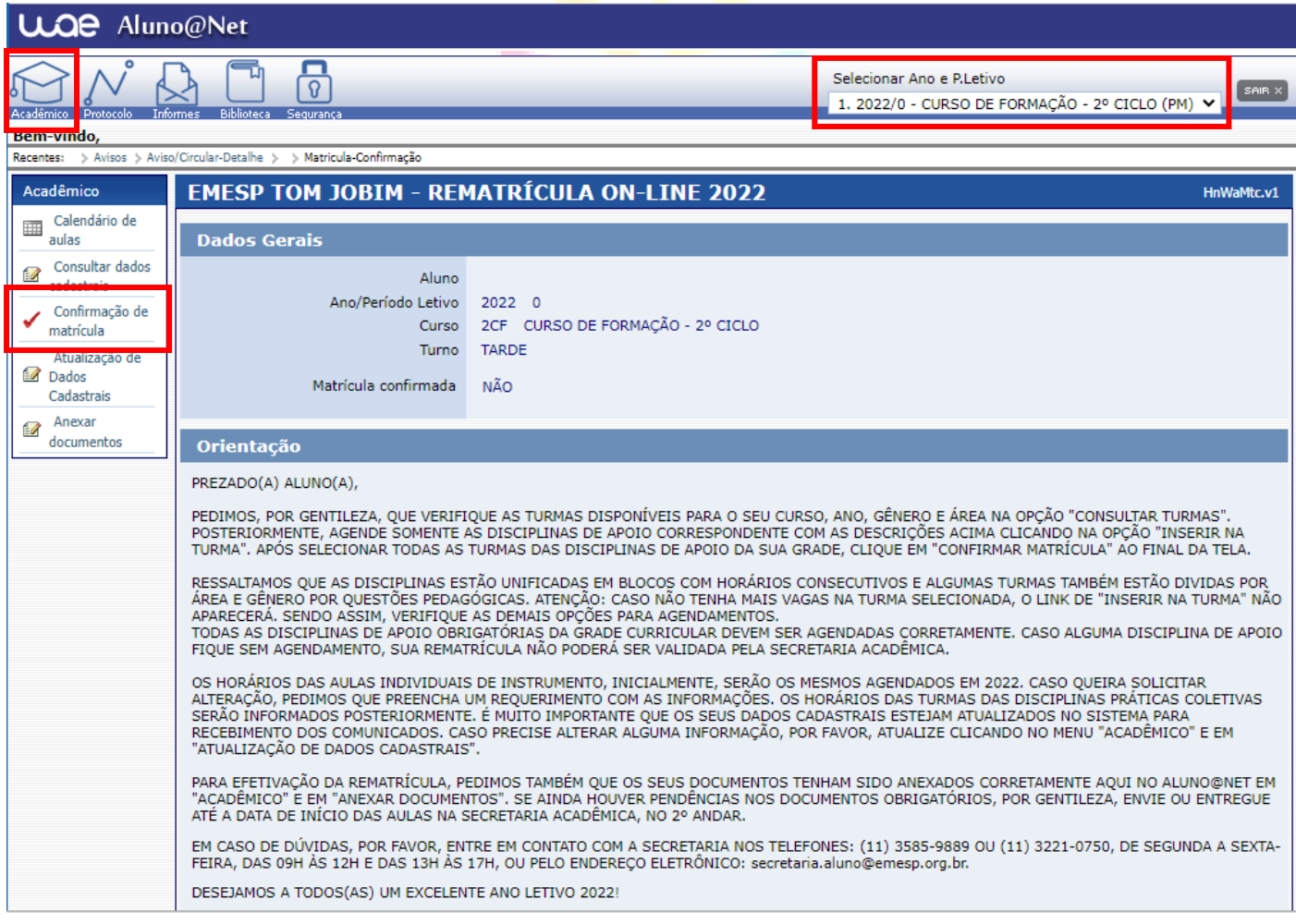

 Disciplinas da Grade Curricular obrigatória. Clique em **Inserir na turma** para realizar o agendamento, conforme grade disponível no exemplo abaixo:

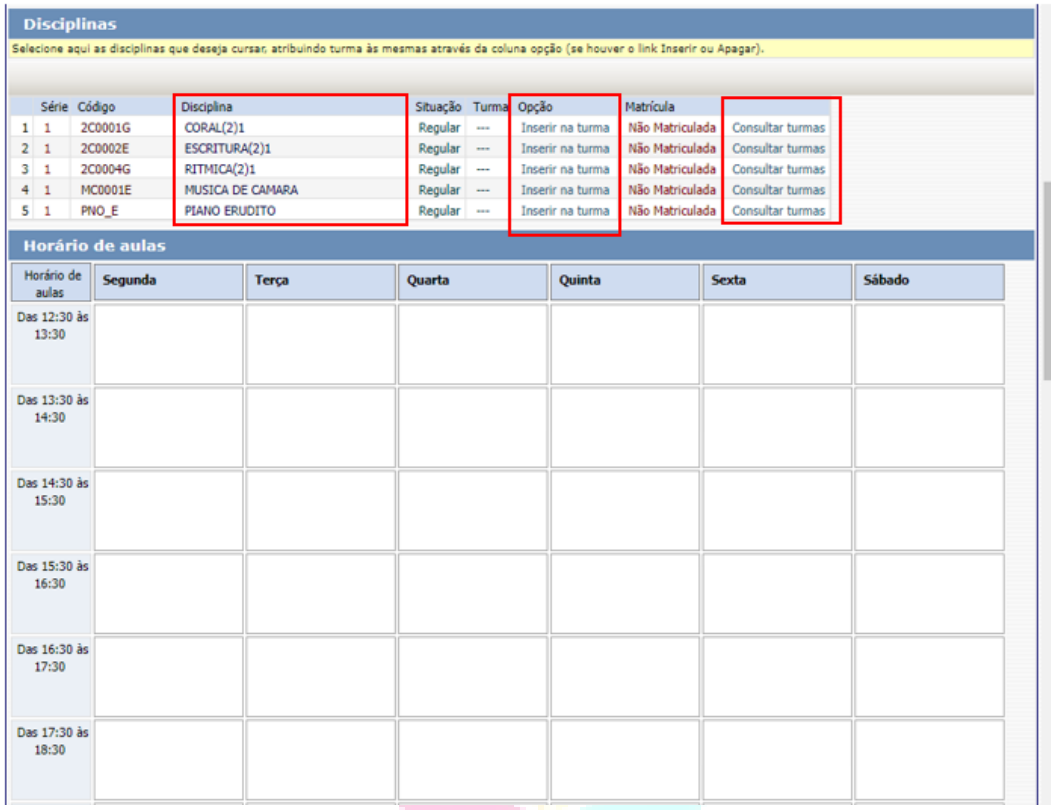

> Antes de escolher a turma, verifique as opções com os dias e horários na grade disponível. Escolha a turma no botão **Inserir na Turma.** 

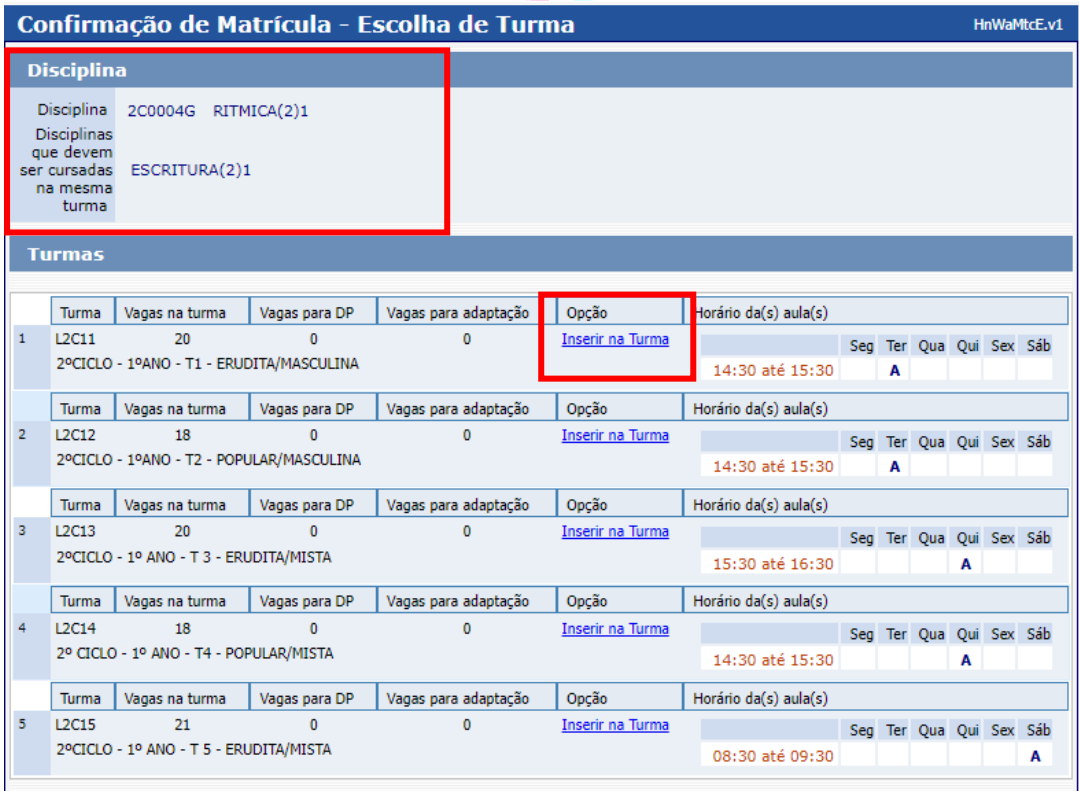

P á g i n a 7 | 9

 Após **Inserir na turma**, o sistema disponibilizará uma tabela resumo com os dias e horários escolhidos.

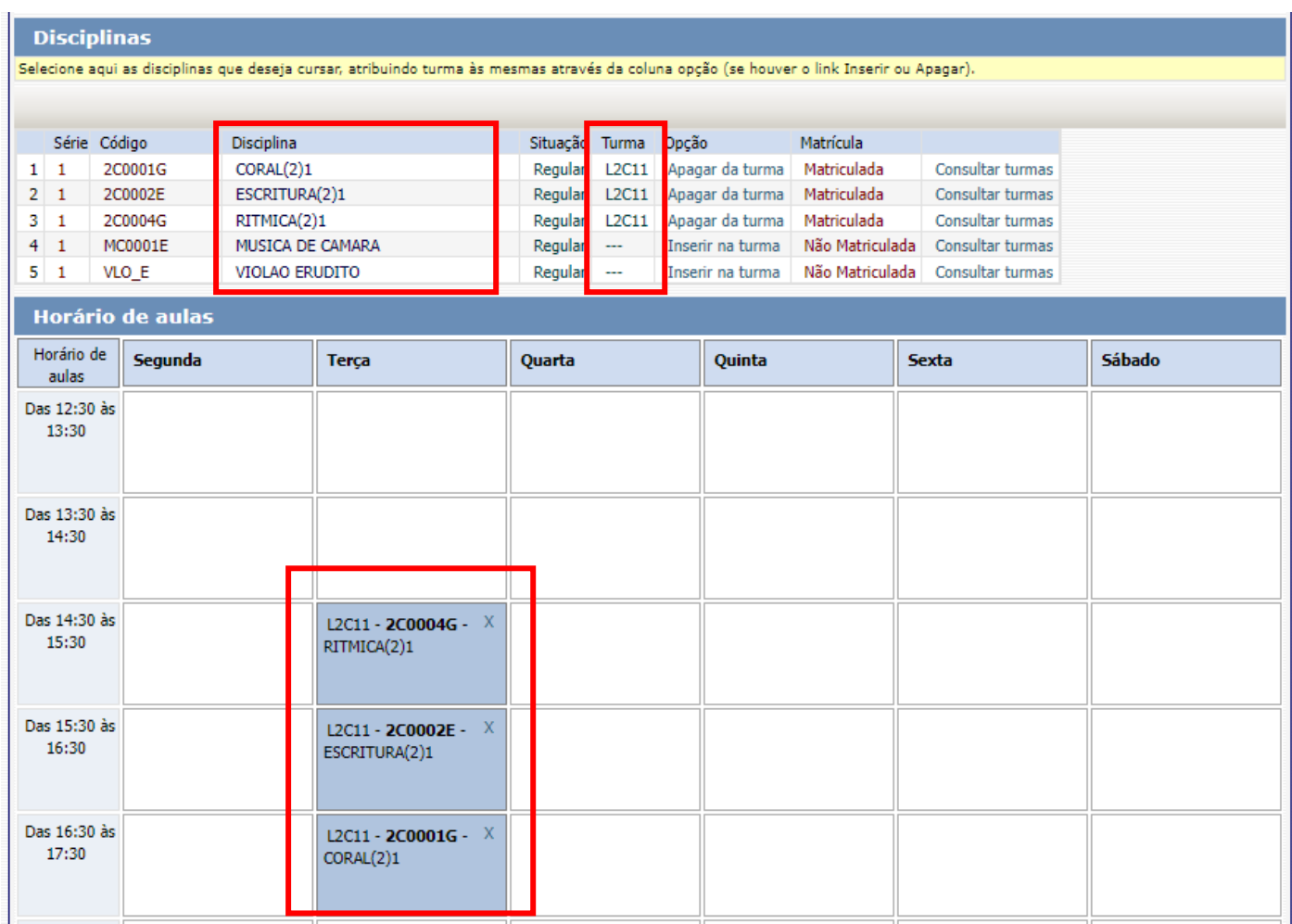

#### Para finalizar o agendamento, confirme no botão: **Confirmar matrícula:**

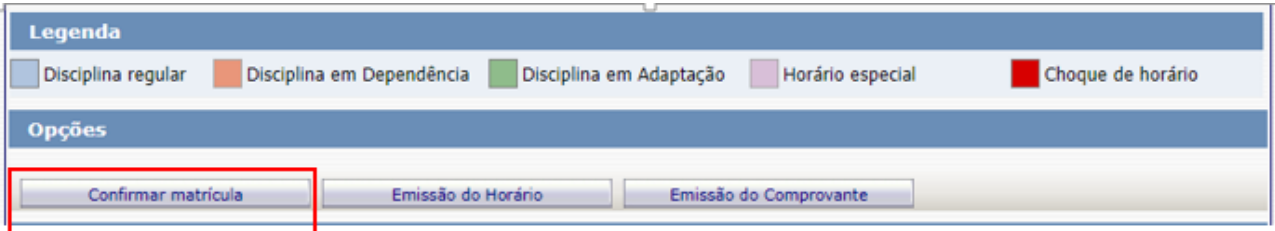

 Ao final dos agendamentos, o sistema disponibilizará a mensagem abaixo. As disciplinas instrumento individual, música de câmara e prática de conjunto não serão agendadas pelo portal do(a) aluno(a). Sendo assim, pedimos que aguarde o contato do(a) seu(sua) professor(a) para confirmação do dia e horário da aula.

Clique em **Finalizar: SIM**

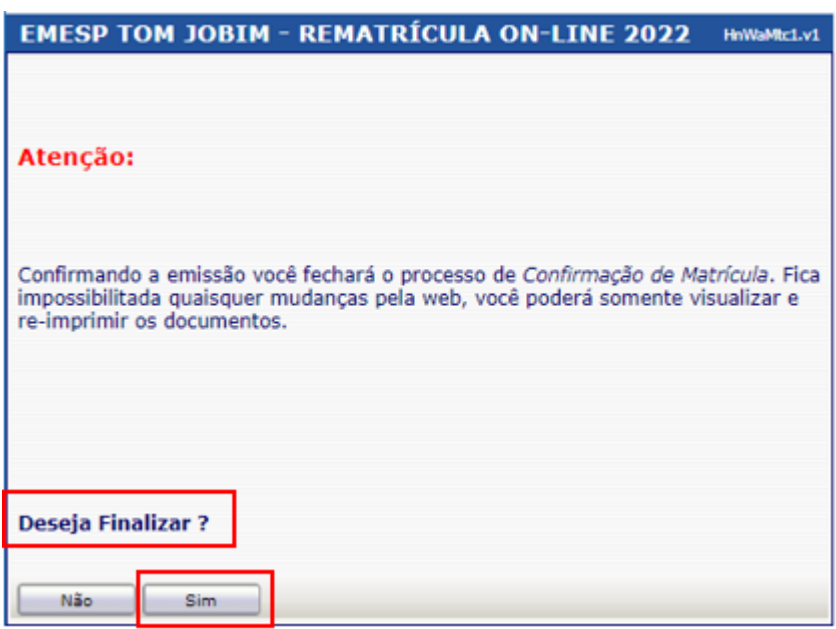

Tela de Finalização do sistema:

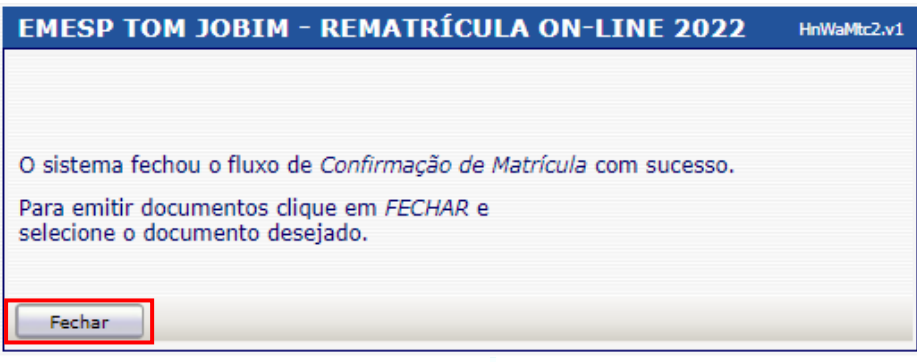

Após realização dos agendamentos em conformidade com todas as orientações acima descritas, aguarde o contato da Secretaria Acadêmica para a confirmação dos horários escolhidos.

## **[Clique aqui para acessar](http://wae.emesp.org.br:8090/waeweb/servlet/hwalgn?2) o aluno@net**

Caso tenha qualquer dúvida, por favor, entre em contato com a Secretaria Acadêmica para que possamos ajudá-lo (a) da melhor maneira possível.

### **Contatos da Secretaria:**  (11) 3221-0750 / (11) 3585-9889 [secretaria.aluno@emesp.org.br](mailto:secretaria.aluno@emesp.org.br)

Data do 1º envio: **25/01/2022** Data do 2º envio: **27/01/2022** Atenciosamente, **Equipe Pedagógica da EMESP Tom Jobim**

P á g i n a 9 | 9